# GIRA

# Update KNX USB‐Datenschnittstelle und KNX USB-Datenschnittstelleneinsatz

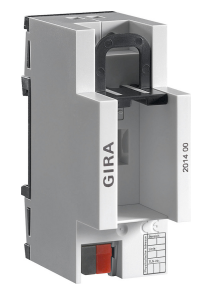

KNX USB-Datenschnittstelle 2014 00

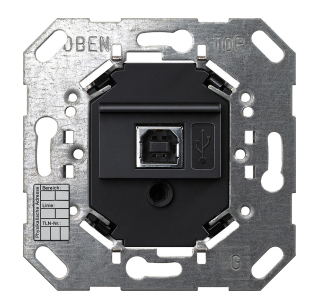

KNX USB-Datenschnittstelleneinsatz 2024 00

# Update KNX USB‐Datenschnittstelle und KNX USB-Datenschnittstelleneinsatz

#### Voraussetzung:

Die KNX USB-Datenschnittstelle bzw. der KNX USB-Datenschnittstelleneinsatz muss am USB‐Anschluss des PC angeschlossen und als aktive Schnittstelle in der ETS5 eingerichtet sein. Ein Anschluss an die KNX‐ Leitung ist nicht erforderlich.

## Schritt 1:

In den Kommunikationseinstellungen der ETS5 sicherstellen, dass die KNX USB-Datenschnittstelle die aktuelle Programmierschnittstelle ist.

Die physikalische Adresse der KNX USB-Datenschnittstelle ist für den folgenden Updatevorgang zu notieren (z. B.: 1.1.250).

## Schritt 2:

 $\lceil\, \rceil$ 

Ein ETS5‐Projekt öffnen und als Gerät die KNX USB‐Datenschnittstelle mit der Update‐Applikation hinzufügen.

#### **Hinweis**

Wichtig ist, dass die USB‐Datenschnittstelle im ETS5‐Projekt dieselbe physikalische Adresse besitzt, wie die verwendete Programmierschnittstelle der ETS5. (hier z. B.: 1.1.250 / siehe Schritt 1)

## Schritt 3:

Den Befehl "Applikationsprogramm programmieren" in der ETS5 ausführen. Die ETS5 erkennt aufgrund der physikalischen Adresse des zu programmierenden Geräts, dass es sich um die lokale Buschnittstelle handelt.

Im angezeigten Meldungsfenster "Lokal programmieren" auswählen.

## Schritt 4:

Die ETS5 führt das Update aus. Der Programmiervorgang dauert ca. 40 Sekunden.

#### Schritt 5:

Nach erfolgreichem Programmiervorgang startet die KNX USB‐Datenschnittstelle neu. Hierdurch geht kurzzeitig die USB‐Verbindung im Betriebssystem offline (Windows zeigt das mit einer Meldung an). Nach wenigen Sekunden ist die Datenschnittstelle wieder betriebsbereit und kann in der ETS5 normal verwendet werden.

Durch den Neustart der Datenschnittstelle geht die aktuelle Verbindung zur ETS5 verloren. Damit die Schnittstelle erneut als Busschnittstelle verwendet werden kann, muss sie in den Kommunikationseinstellungen der ETS5 ggf. erneut als aktuelle Verbindung ausgewählt werden.